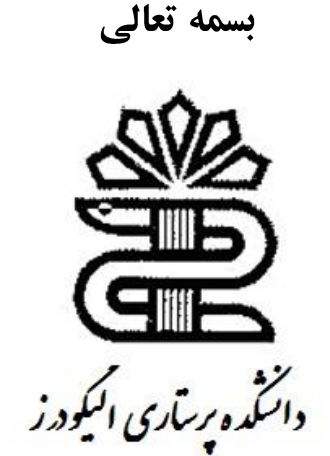

unanananananananan

# **راهنمای آموزشی نصب ویندوز 7**

**تهیه کننده: حسین فقیهی سحر ملکی**

<u> Lannannannannannannannannannannannannan</u>

<u>UUUUUUUUUUUUUU</u>

# سٍش ًصة*7 Windows*

روش نصب نسخه ۷ از ويندوز نسبت به نسخههاي قبلي آن بسيار ساده و راحت ميباشد. در ابتدا بايد کامپيوتر خود را روشن کرده و *DVDهر*بوط به نصب سيستم عامل *Windows 7 ر*ا در *DVD Driveخَود قرار دهيد. بر روى جعبه يا Case* کامپيوتر دو دکمه وجود دارد که يکي دکمه روشن کردن و ديگرى دکمه Restart يا راه اندازى مجدد است .زمانى که کامپيوتر خاموش است با فشردن دکمِه Restart هيچ اتفاقي نمي|فتد ولي با فشردن دکمه روشن کردن کامپيوتر، کامپيوتر روشن شده و يک چراغ که معمولاً قرمز است روشن مي شود.

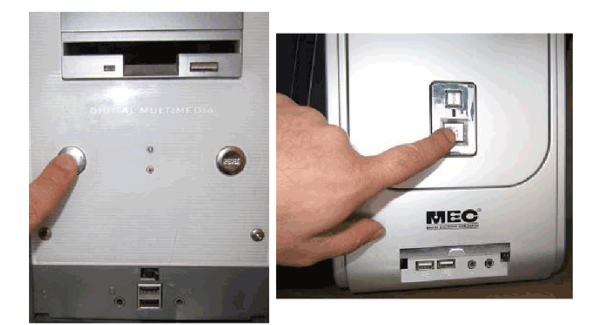

 $\overline{\Gamma}$ 

**LULL** 

**CELENTE** 

лллллллллл

CCCCCCCCCCCC

اکنون کامپيوتر را روشن کرده و DVD *Drive نصب Windows 7 ,* ا در *DVD Drive قرا*ر دادهايم

در اين حالت پيغام زير ظاهر مي شود. در اين زمان بايد يک کليد از صفحه کليد را فشار دهيد در صورتي که در زمان مناسب اين کار را انجام ندهيد اين پيغام حذف شده و کامپيوتر از روى هارد ديسک يا شبکه بالا ميآيد،  *Boot* هيضَد ٍ تشاي ديذى دٍتاسُ ايي پيغام تايذ کاهپيَتش سا *Restart* کٌيذ *.* اکنون يک کليد از صفحه کليد را فشار دهيد تا برنامه نصب از روي.  $DVD$  شروع به کار کند

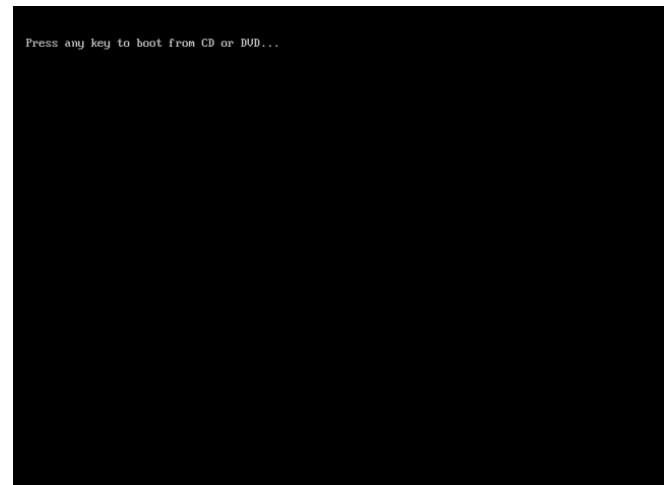

برنامه نصب شروع به کار مي کند و بايد منتظر باشيد، تا صفحه زير ظاهر شود. در اين قسمت زباني که با استفاده از آن برنامه نصب اجرا خواهد شد و پيش فرضي زبان، زمان و نوع صفحه کليد در ويندوزي که در حال نصب آن هستيم تعيين مي شود. فارسي سازي صفحه كليد در اين مرحله انجام نمي شود. در لوح فشرده ضميمه به بررسي روش اضافه کردن زبان فارسي پرداخته شده است. سٍي دکو.ِ *Next* کليک کٌيذ

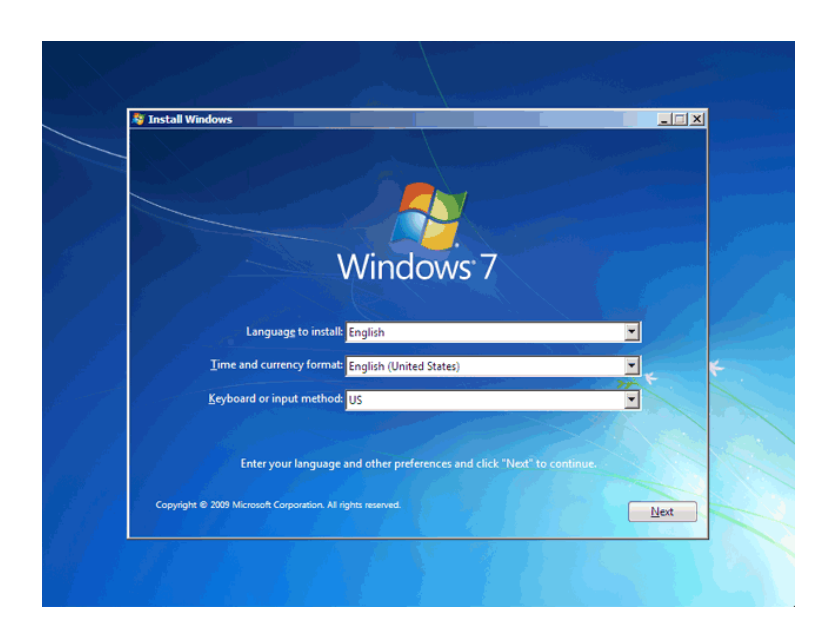

<u>mmmmmmmmmmmmmmm</u>

سٍي دکو.ِ*now Install* کليک کٌيذ

<u>ის სახელებით სახელი სახელებით სახელებით სახელებით სახელებით სახელებით სახელებით სახელებით ს</u>

<u> AUTATA A CHARLEAD A CHARLE A CHARLE A CHARLE A CHARLE A CHARLE A CHARLE A CHARLE A CHARLE A CHARLE A CHARLE A C</u>

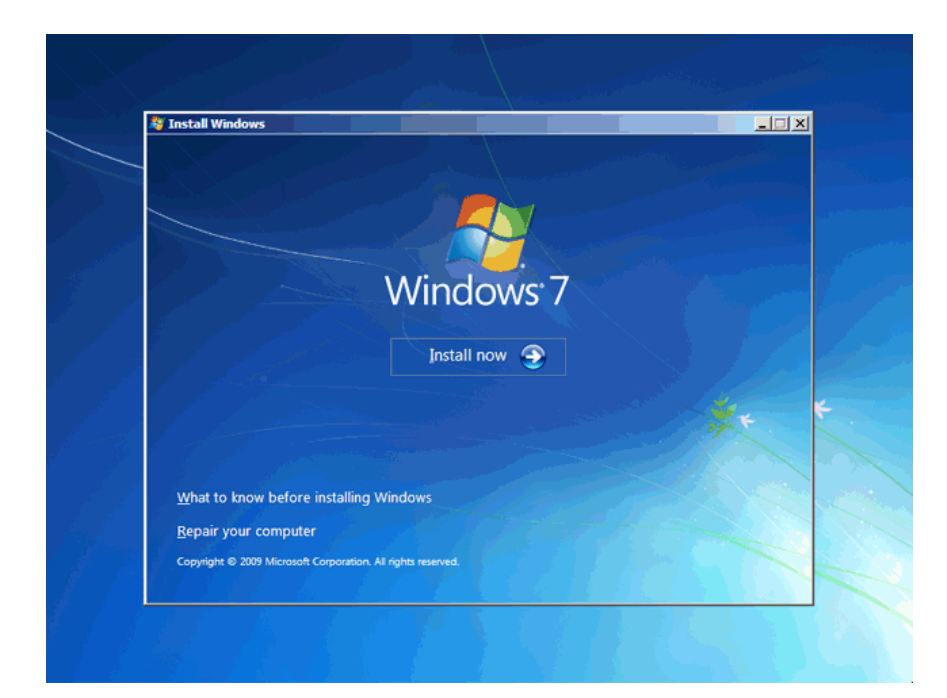

در اين قسمت بايد نسخِهاي از سيستم عامل Windows 7 که مي خواهيم نصب کنيم را انتخاب نمائيد. نسخِه Ultimate شامل تمامي ويژگيهاي موجود در ويندوز است .در اين نرم افزار آموزشي اين نسخه را ميخواهيم نصب كنيم. نسخه Ultimate براساس دو معماري 82) 86xبيتي) و 64/ 64x بيتي) قابل نصب است. عبارت ٣٢ بيتي و ۶۴ بيتي اشاره به معماري پردازشگر *(CPU)* كامپيوتر شما دارد. مزيت نسخِه ۶۴ بيتي در سرعت بيشتر آن و توانايي استفاده از حافظه بيشتر است. در نسخِه ۳۲ بيتي فقط دو گيگ از حافظه نصب شده در کامپيوتر شما قابل دسترس خواهد بود. در اين نرمافزار آموزشي نسخه ۶۴ بيتي را ميخواهيم نصب کنيم. . سٍي گضي*64*.ٌِ*X Ultimate 7 Windows* کليک کٌيذ سٍي دکو.ِ *Next* کليک کٌيذ

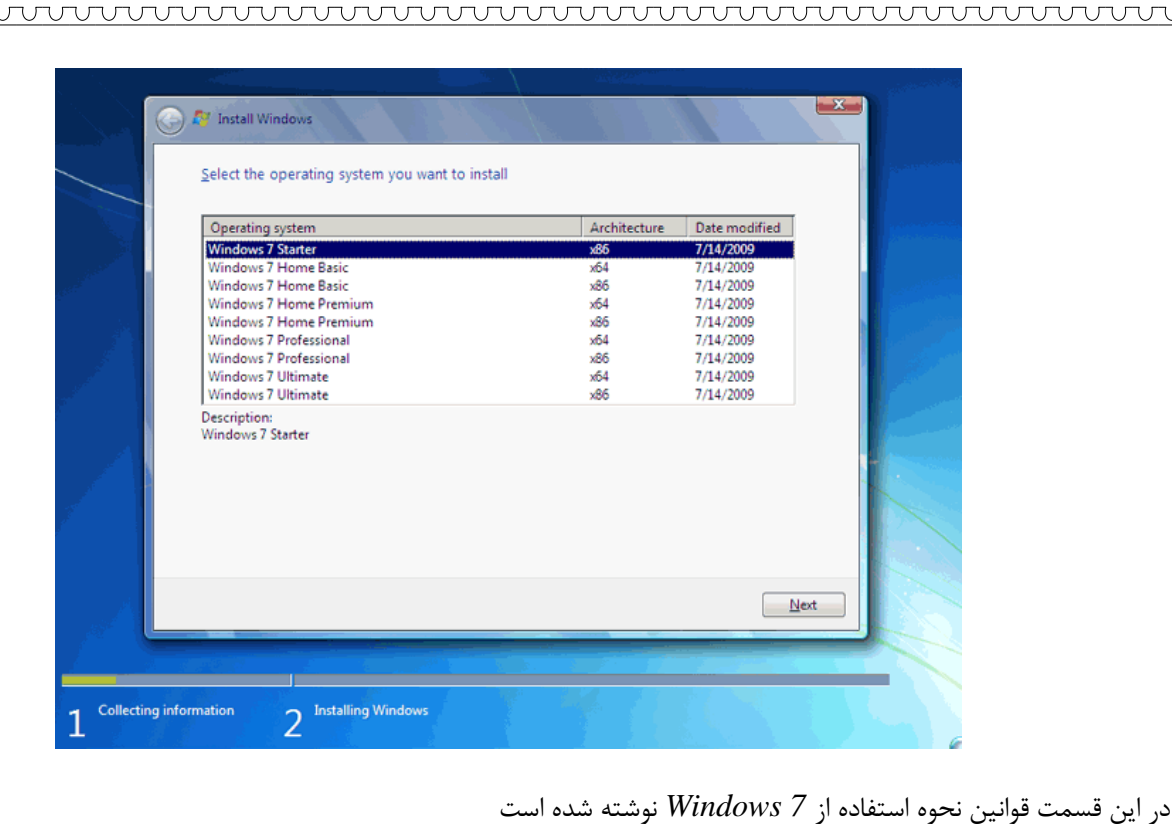

روی گزينه *laccept the license terms* كه نشان دهنده خواندن و قبول داشتن اين قوانين است کليک کنيد سٍي دکو.ِ *Next* کليک کٌيذ

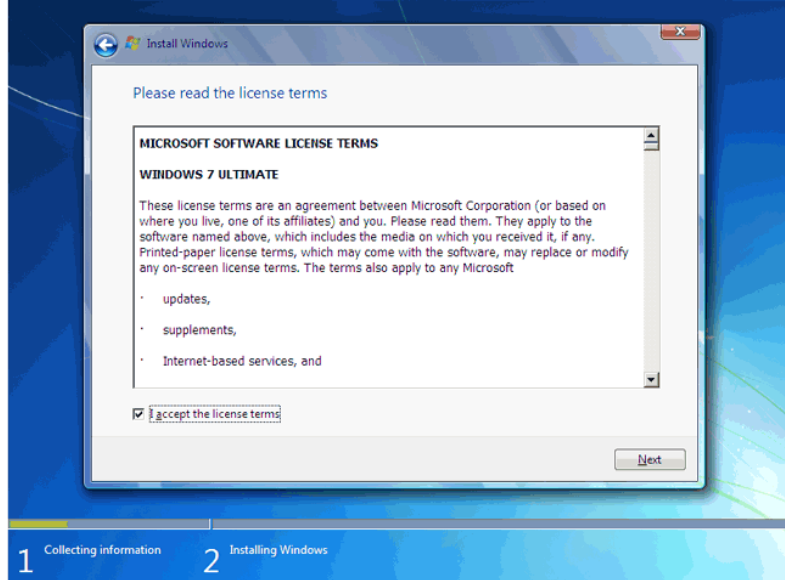

## تعييي سٍش ًصة*7 Windows*

ოსტის სახელები სახელები სახელების სახელების სახელების სახელების სახელების სახელების სახელების სახელებ

اکنون بايد نوع روش نصب را تعيين کنيد. در صورتيکه مي خواهيد نسخه قبلي ويندوز که در کامپيوتر شما نصب شده است به *Windows 7*ارتقاء پيدا کند گزينه اول را انتخاب نمائيد. اين گزينه فقط زماني در دسترس هست که يک نسخه از ويندوز در کامپيوتر شما نصب شده باشد.

با انتخاب گزينه دوم يک نسخه جديد از ويندوز بر روي کامپيوتر شما نصب ميشود. توجِه : در صورتيکه ميخواهيد دو نسخه از ويندوز مثلاً Vista و Y را در کنار يکديگر داشته باشيد بايد اين گزينه را انتخاب کنيد.

در هر دو حالت فوق هيچ فايلي از روى کامپيوتر شما پاک نمىشود ولي پيشنهاد مىشود که از فايلهاى خود پشتيبان تهيه کنيد. سٍي گضي.ٌِ *(advanced (Custom* کليک کٌيذ

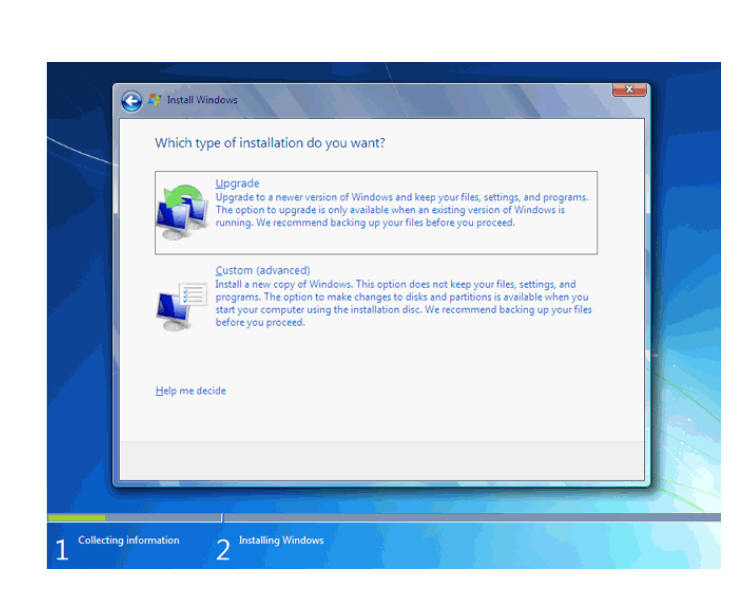

**آموزش تصویری ویندوز 7 - نصب و راه اندازی - ادامه** 

## تعيين پارتيشن

<u>mandanananananananan mandan se</u>

اکنون بايد پارتيشني از هارد ديسک که در آن ويندوز نصب ميشود را انتخاب کنيد. در اين مثال يک پارتيشن فقط وجود دارد. در صورتيکه چندين پارتيشن داشته باشيد ميتوانيد پارتيشن مورد نظر خود را انتخاب کنيد.

توجِه : در صورتيکه ميخواهيد دو نسخه از ويندوز مثلاً Vista و Y را در کنار يکديگر داشته باشيد بايد پارتيشني را انتخاب کنيد که در آن ويندوز نصب نشده باشد. در صورتيکه پارتيشني را انتخاب کنيد که در آن ويندوز نصب شده باشد تمامي فايلهاي مربوط به نسخه قبلي ويندوز در شاخه windows.old ذخيره شده و نسخه جديد نصب ميشود و ديگر در زمان روشن کردن کامپيوتر امکان انتخاب نسخه قبلي ويندوز را نخواهيد داشت.

سٍي گضي.ٌِ *(advanced(options Drive* کليک کٌيذ

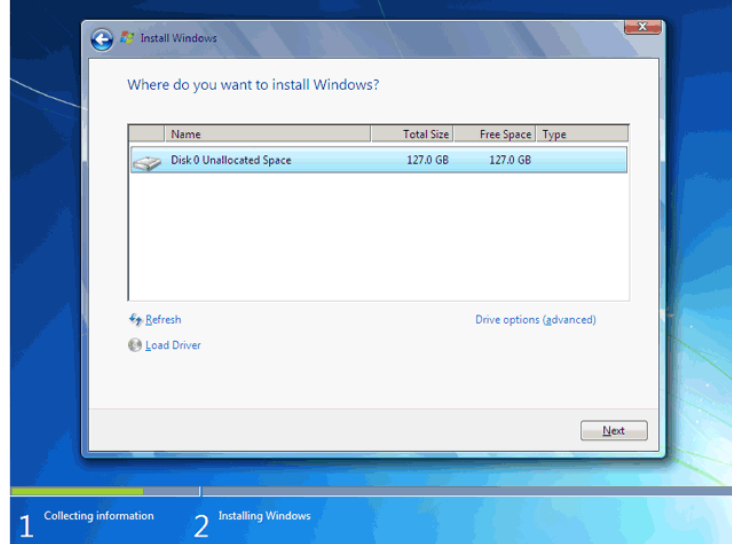

در اين قسمت يک سري گزينه جهت ايجاد، حذف، ادغام و فرمت کردن پارتيشن ها نمايش داده شده است. در صورتيکه بخواهيد اطلاعات يک پارتيشن را پاک کنيد ابتدا بر روي پارتيشن مورد نظر از ليست بالا کليک کرده و سپس روي گزينه *Formatک*ليک کنيد. توجه کنيد که با فرمت کردن يک پارتيشن تمامي اطلاعات موجود در آن پاک شده و ديگر قابل دسترس نيست. با کليک بر روي گزينه  *Delete*پاستيطي اًتخاب ضذُ حزف هي ضَد ٍ تا کليک تش سٍي دکوِ *New* يک پاستيطي جذيذ هي تَاًيذ ايجاد کٌيذ *.*تَجِ کٌيذ کِ در صور تيکه يک پار تيشني را حذف کنيد تمامي اطلاعات موجود بر روي آن پاک مي شود. *!* 

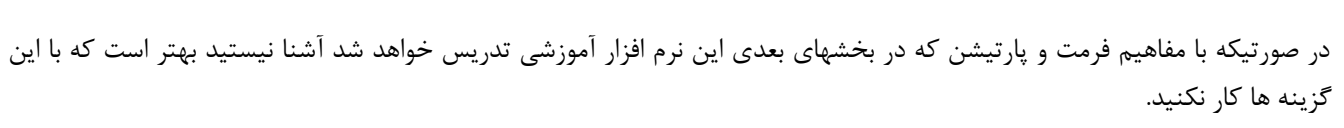

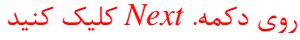

<u>ოკითან გადაგება და სახლეთ და სახლეთ და სახლეთ და სახლეთ და სახლეთ და სახლეთ და სახლეთ დ</u>

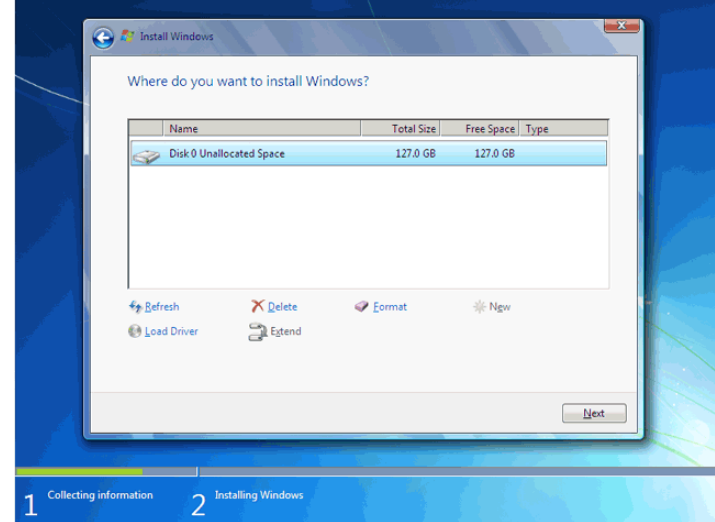

اکنون بايد منتظر بمانيد تا فايلهاى نصب کپي شده و نصب شوند. اين زمان بين  $D$ تا 1۵ دقيقه خواهد بود. پس از کپي و نصب صفحه زير را مشاهده مي کنيد در اين مرحله تمامي فايلها کپي شده و سيستم عامل Windows 7 ميخواهد کامپيوتر را. Restart کند

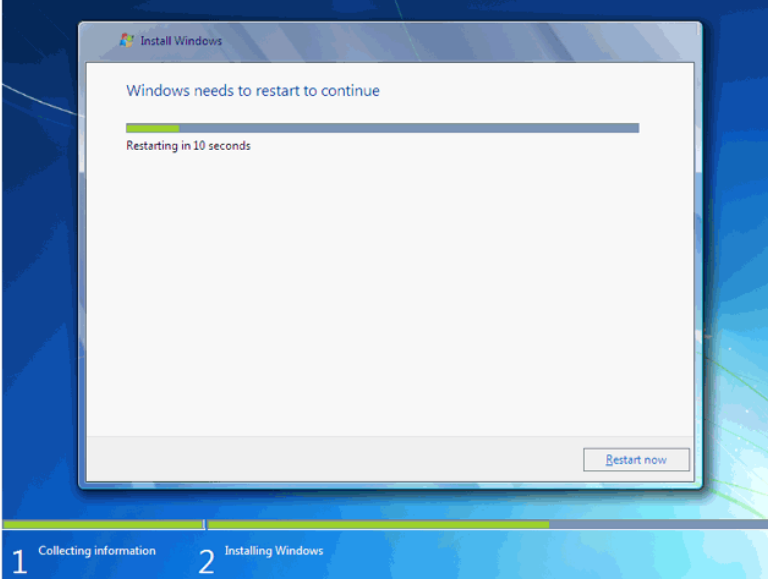

بِه دليل اينکِه هنوز DVD نصب Windows 7 داخل DVD Drive ميباشد پيغام روبرو ظاهر شده است. توجِه کنيد که در اين قسمت نبايد هيچ دکمهاي را فشار دهيد در صورتيکه کليدي از صفحه کليد را فشار دهيد برنامه نصب از ابتدا اجرا مي شود. بعد از مدت زماني اين پيغام رد ميشود.

در ادامه برنامه نصب به طور خودکار روند نصب را تکميل مي کند. بعد از مدتي برنامه نصب دوباره کامپيوتر شما را *restart. م*يکند

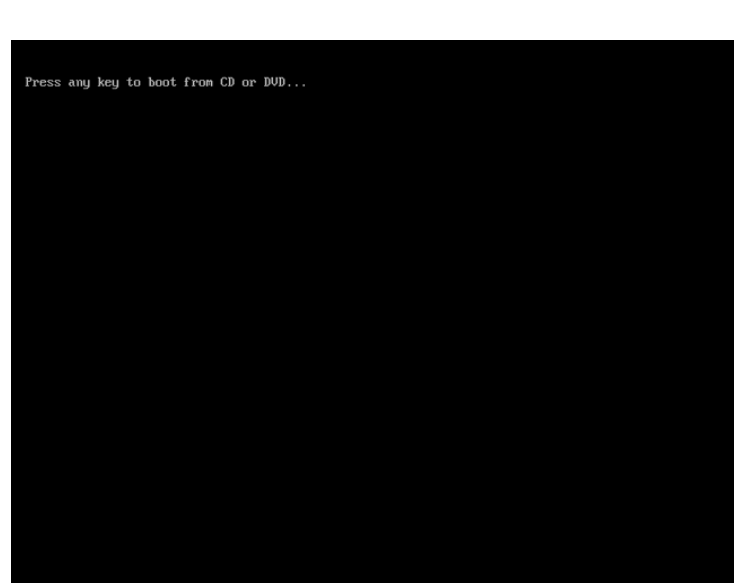

تعيين کد کاربري

<u>ოკითან გადადები და სახლეთ და სახლეთ და სახლეთ და სახლეთ და სახლეთ და სახლეთ და სახლეთ და ს</u>

در اين قسمت شما بايد يک کد کاربري براي ورود به ويندوز تعيين کنيد. تشاي هثال عثاست. *eniac* سا تايپ کٌيذ

تصَست خَدکاس ًام ايي کاهپيَتش *pc-eniac* تعييي ضذُ است. دس فصلْاي تعذ سٍش تغييش ًام کاهپيَتش سا ًيض تشسسي خَاّين کشد. سٍي دکو.ِ *Next* کليک کٌيذ

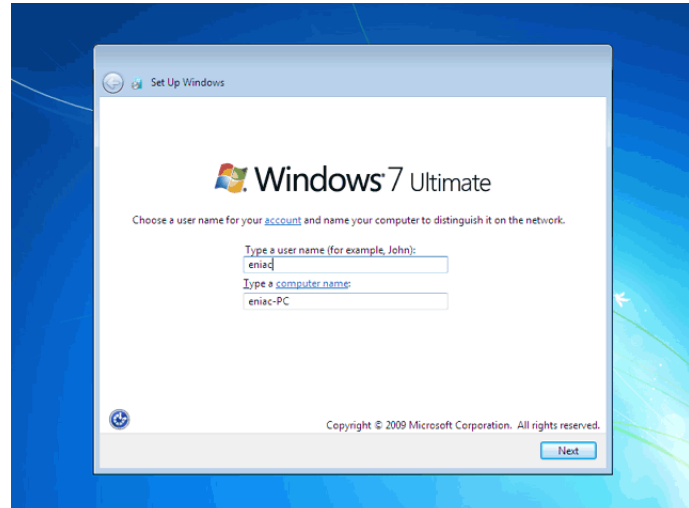

در صورتيکه سيستم عامل Windows 7 را از شرکت مايکروسافت خريداري کرده باشيد يک شماره سريال نيز به شما داده مي شود آن شماره سريال را بايد در اين قسمت وارد نمائيد. در غير اين صورت شما فقط ٣٠ روز ميتوانيد از اين نرم افزار استفاده كنيد. در صورتيکه از نسخه اصلي استفاده نميکنيد روشهاي مختلفي براي کرک ويندوز وجود دارد که با توجه به  $DV$  خريداري شده بايد اقدام نمائيد.

سٍي دکو.ِ *Next* کليک کٌيذ

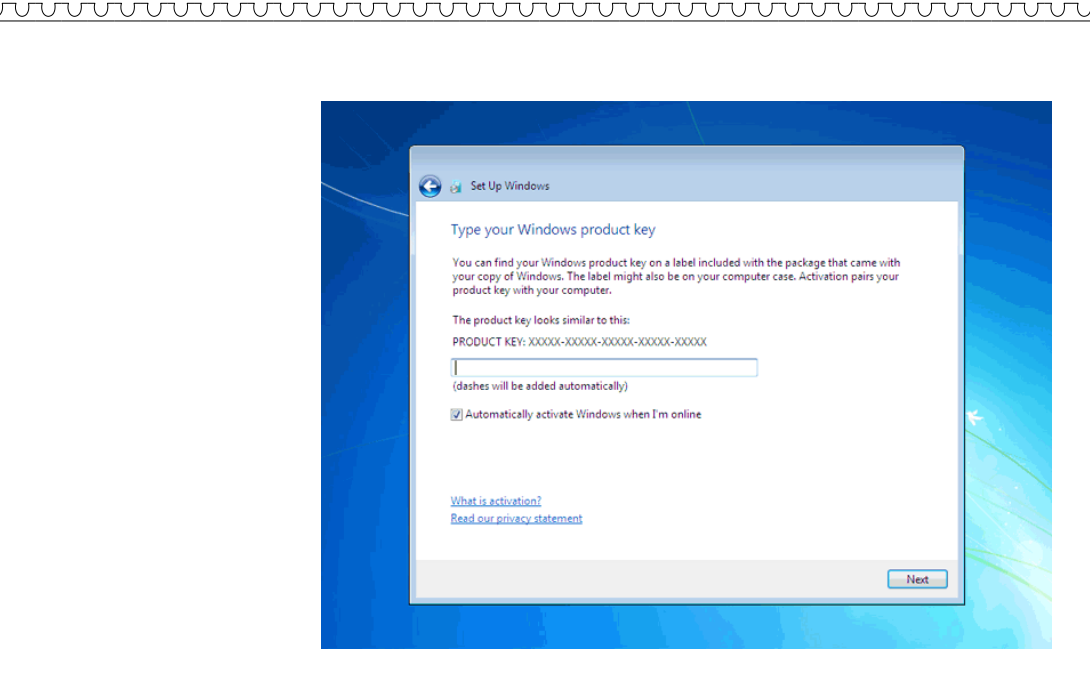

در اين قسمت سه گزينه ظاهر شده است. با انتخاب گزينه اول که توسط شرکت مايکروسافت پيشنهاد شده است*Update* هاي جديد ويندوز بر روي کامپيوتر شما نصب مي شود با انتخاب گزينه دوم فقط Update هاي مهم بر روي کامپيوتر شما نصب مي شود. در هر دو حالت فوق اطلاعاتي از کامپيوتر شما براي شرکت مايکروسافت ارسال ميشود تا در توليد بهتر ويندوز و مشکلات پيش آمده با مايکروسافت همکاري کنيد.

با انتخاب گزينه آخر update ها نصب نم<sub>ی</sub>شوند. منظور از Update فايلهايي است که از سايت مايکروسافت دانلود ميشوند تا ويندوز شما بهتر و با امنيت بيشتر کار کند.

بر روي گزينه اول کليک کنيد.

<u>MANAMANANANANANANANAN</u>

<u> ለህዝባቸው የሚፈጸሙ የሚገኘው የሚገኘው የሚገኘው የሚገኘው የሚገኘው የሚገኘው የሚገኘው የሚገኘው የሚገኘው የሚገኘው የሚገኘው የሚገኘው የሚገኘው የሚገኘው የሚገኘው የሚገኘው </u>

JUUUUUUUUUUUUUUUUUUUUUUUUU

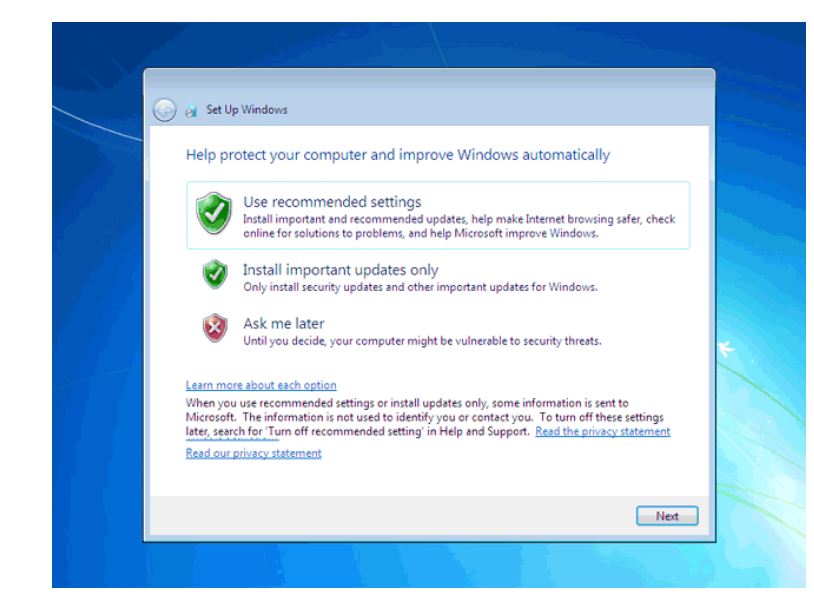

## تنظيم زمان

در اين مرحله از نصب منطقهاي که در آن قرار داريد را مي توانيد انتخاب کنيد تا ساعت شما براساس آن شهر تنظيم شود. سٍي ليست تاص ضًَذ.ُ *zone Time* کليک کٌيذ سٍي گضي.ٌِ *Tehran* کليک کٌيذ در پايين اين پنجره ميتوانيد تاريخ و ساعت را تنظيم کنيد. سٍي دکو.ِ *Next* کليک کٌيذ

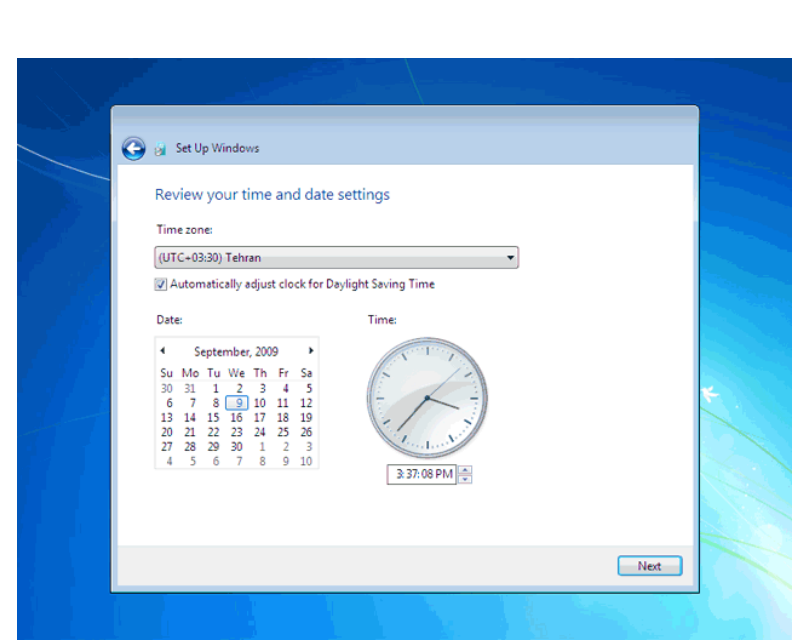

در اين قسمت سه گزينه مربوط به شبکهاي که هم اکنون به آن متصل هستيد، موجود است. با اين تنظيمات اطلاعات موجود در کامپيوتر شما با سطوح مختلف امنيتي تنظيم ميشود. اين سه گزينه از بالا به پايين شبکه موجود در خانه، محل کار و اماکن عمومي ميباشد. سٍي گضي.ٌِ *network Work* کليک کٌيذ

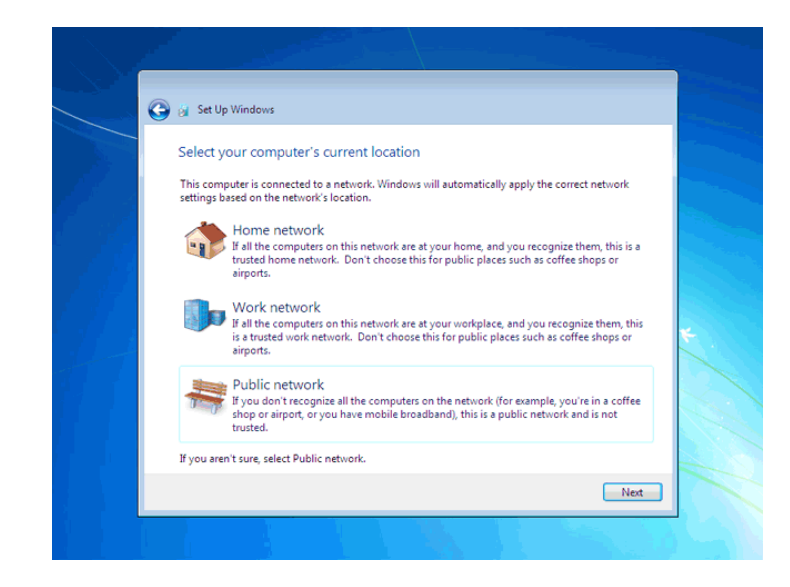

#### ًصة *Driver* سخت افضاس

<u>MANANANANANANANAN</u>

<u>nnnnnnnnnn</u>

سپس برنامه نصب ادامه پيدا مي کند و تا دقايقي بعد. Windows 7 نصب م<sub>ي ا</sub>شود

اکنون 7 windows نصب شده و آماده استفاده است. ممکن است کِه در اين زمان بعضي از سخت افزارهاي نصب شده بر روي کامپيوتر شما توسط ويندوز شناسايي نشده باشند و ارتباط درستي بين سيستم عامل و سخت افزار ايجاد نشود. در اين زمان بايد نرم افزار رابط بين سيستم عامل و سخت افزار *Driver) سخت* افزار (نصب شود. در *Vindows 7* نرم افزار درايور اکثر قطعات موجود است در صورتيکه موجود نبود بايد از سي دي سخت افزار خريداري شده استفاده کنيد يا به سيستم عامل ويندوز بگوييد که خودش با دسترسي به اينترنت درايور مورد نظر را دانلود کند.

براي مشاهده ليست سخت افزارهاي اين کامپيوتر روي دکمه. *Start* کليک کنيد

wwwwww

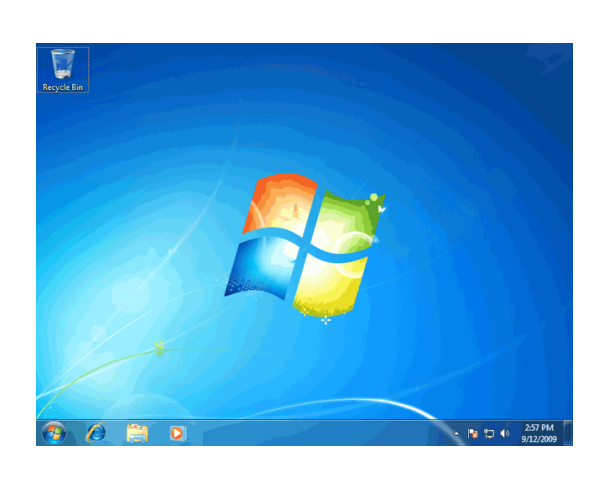

www.www.www.www.www.www.www.www.ww

## سٍي گضي.ٌِ *Computer* ساست کليک کٌيذ سٍي گضي.ٌِ *Properties* کليک کٌيذ

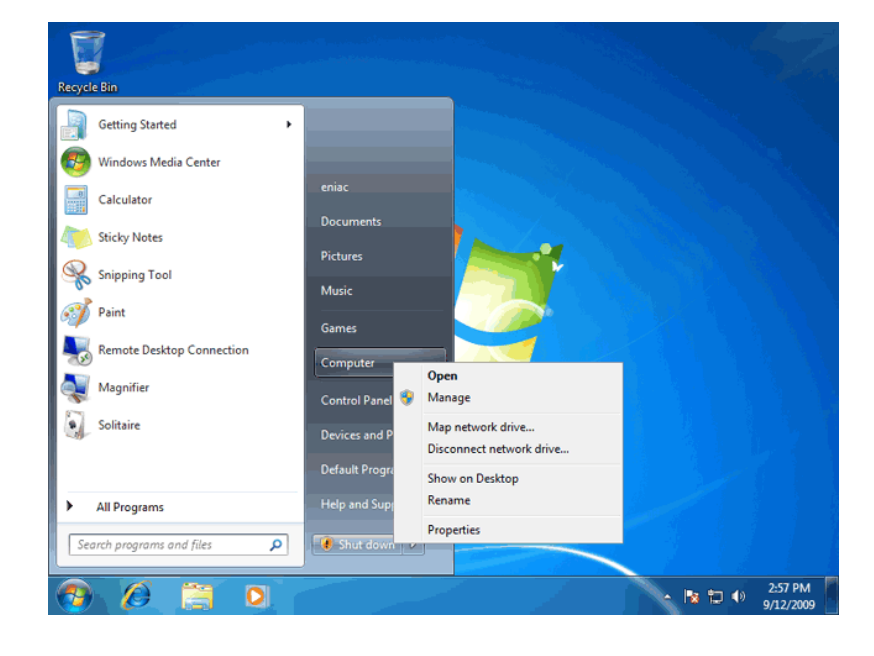

### سٍي گضي.ٌِ *manager Device* کليک کٌيذ

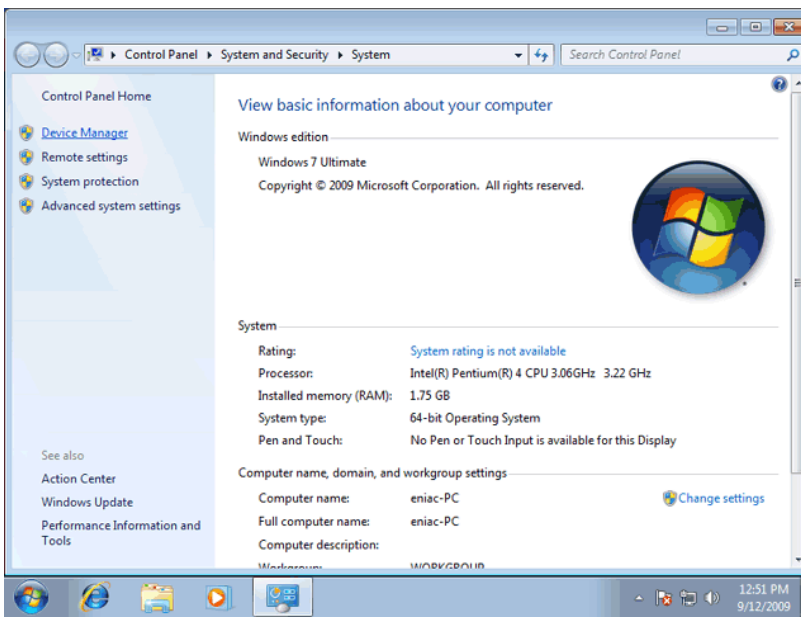

R

## سٍي فلص کٌاس گضي.ٌِ *adapters Display* کليک کٌيذ

هشاهده مي کنيد که کارت گرافيک اين کامپيوتر شناسايي نشده و به عنوان يک *Standard VGA Graphics Adapter*گشناخته شده است. براي نصب درايور کارت گرافيکي مي توانيد سي دي نصب کارت گرافيک را وارد سي دي درايو خود کنيد و عمل نصب را انجام دّيذ.

www.www.www.www.www.www.www.www.ww

در صورتيکه کارت گرافيک شما قديمي است و درايور مربوط به ويندوز هفت در آن وجود ندارد يا دسترسي به سي دي درايوي نداريد مي توانيد از اينترنت درايور را دانلود کنيد.

براي اين کار روي گزينه مشخص شده راست کليک کنيد.

#### سٍي گضي.ٌِ *Software Driver Update* کليک کٌيذ

<u>ის სახელების სახელი სახელი სახელების სახელი სახელი სახელი სახელი სახელი სახელი სახელი სახელი ს</u>

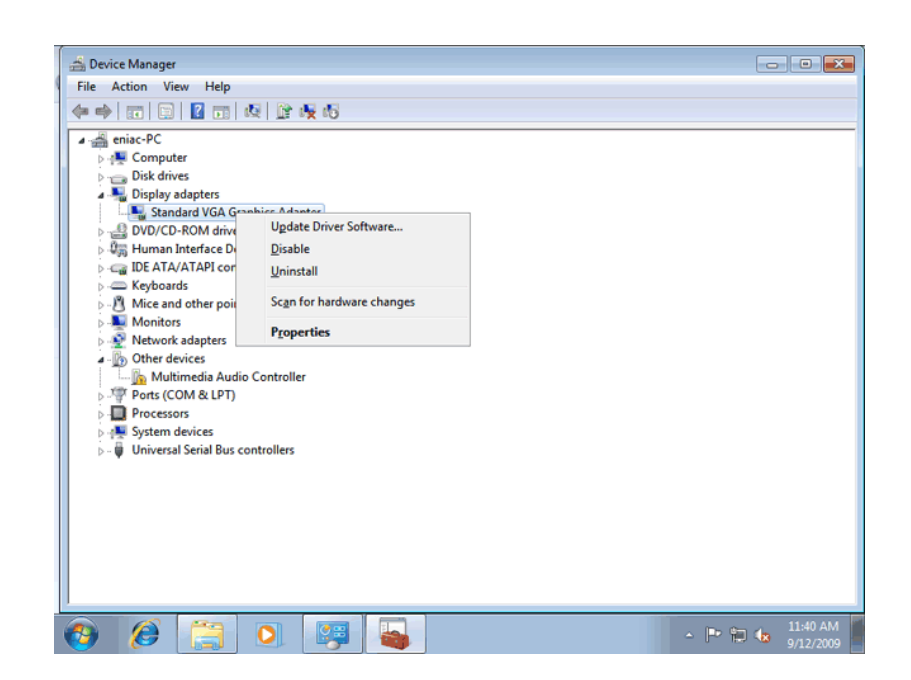

دو گزينه اکنون قابل انتخاب است. با انتخاب گزينه اول درايور از اينترنت دانلود ميگردد و با انتخاب گزينه دوم درايور از هارد ديسک يا. خوانده مي شود $CD\emph{-}D$ ive روي گزينه اول کليک کنيد.

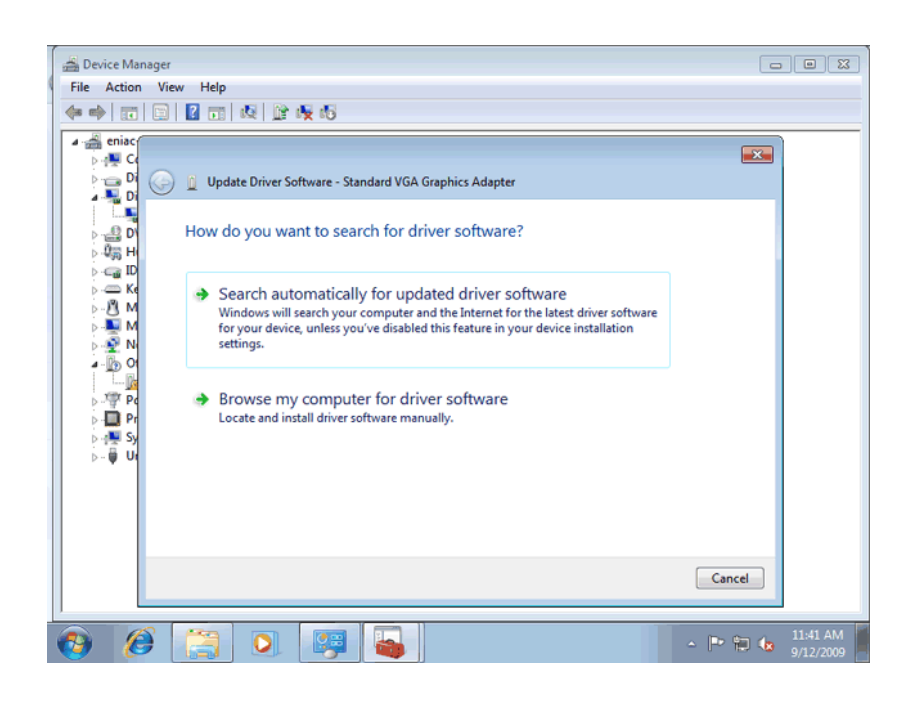

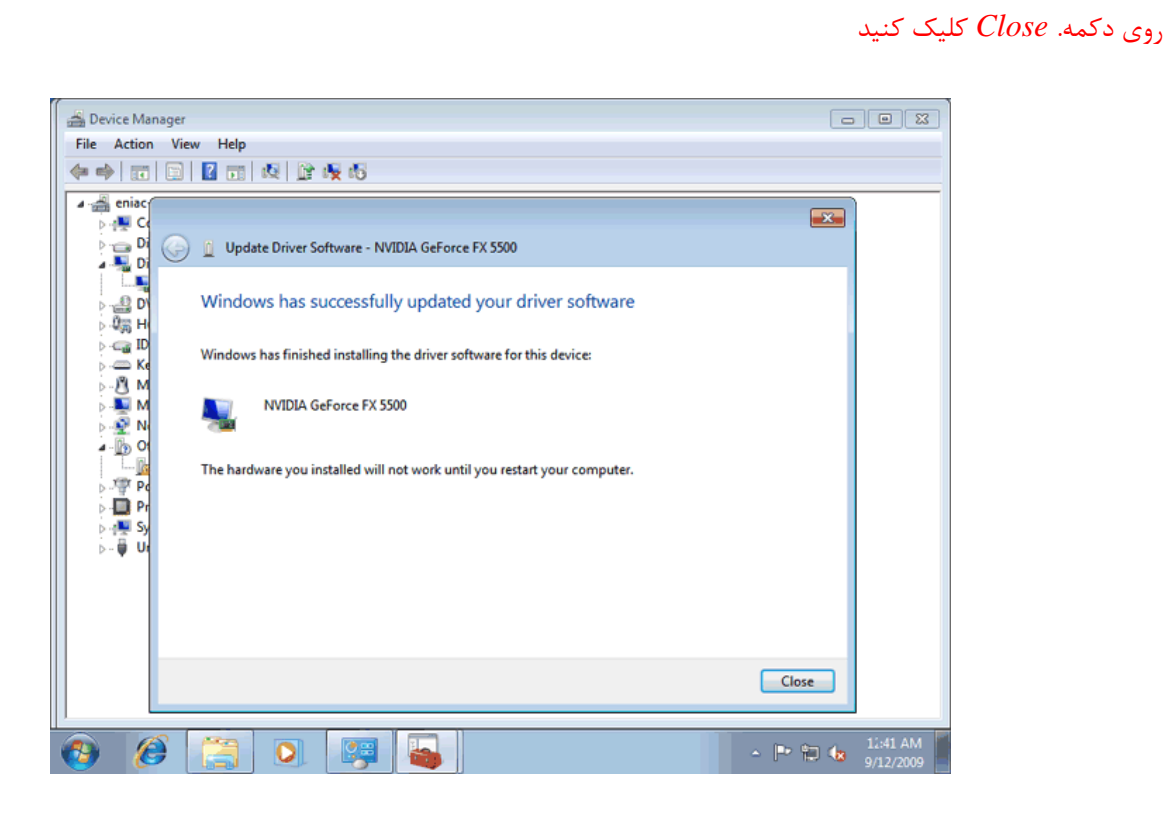

<u>mmmmmmmmmmmmmmm</u>

### حال تايذ کاهپيَتش. *Restart* ضَد سٍي دکوِ *Yes* کليک کٌيذ

اکنون بعد از مدت زماني درايور شناسايي و دانلود ميگردد..

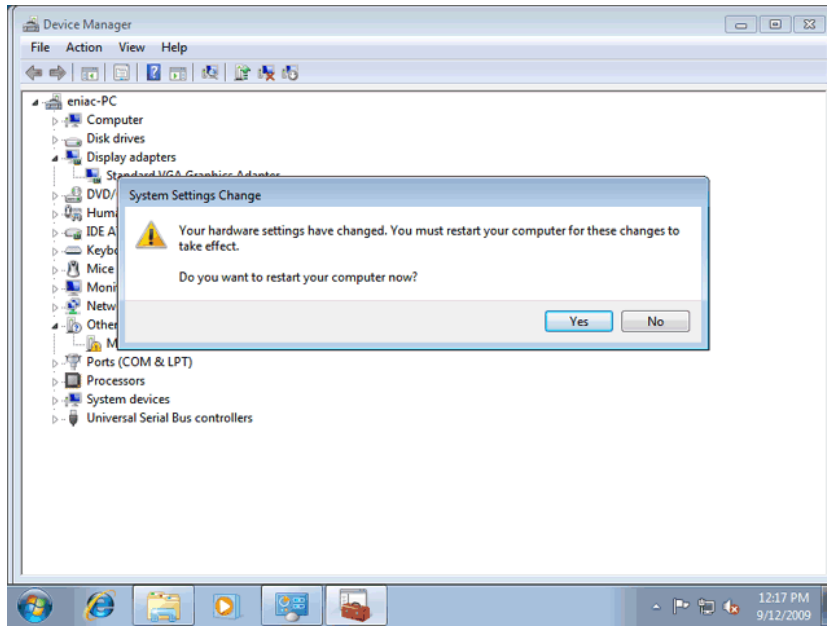

کامپيوتر Restart شده ودوباره در پنجره Device Manager قرار داريم. مشاهده ميکنيد که کارت گرافيکي نصب شده است. در صورتيکه کارت گرافيکي نصب نشده بايد وارد وب سايت سازنده قطعه سخت افزارى شده و درايور مربوط به آن را دانلود کنيد. دس قسوت *devices Other* گضيٌِ *Controller Audio Multimedia* هَجَد است. ايي گضيٌِ ًطاًِ ايي است کِ کاست صذا تِ درستي نصب نشده است. براي بررسي و نصب قطعاتي که در اين ليست ممکن است موجود باشد .

تش سٍي گضي.ٌِ *pc-eniac* ساست کليک کٌيذ

سٍي گضي..ٌِ *changes hardware for Scan* کليک کٌيذ

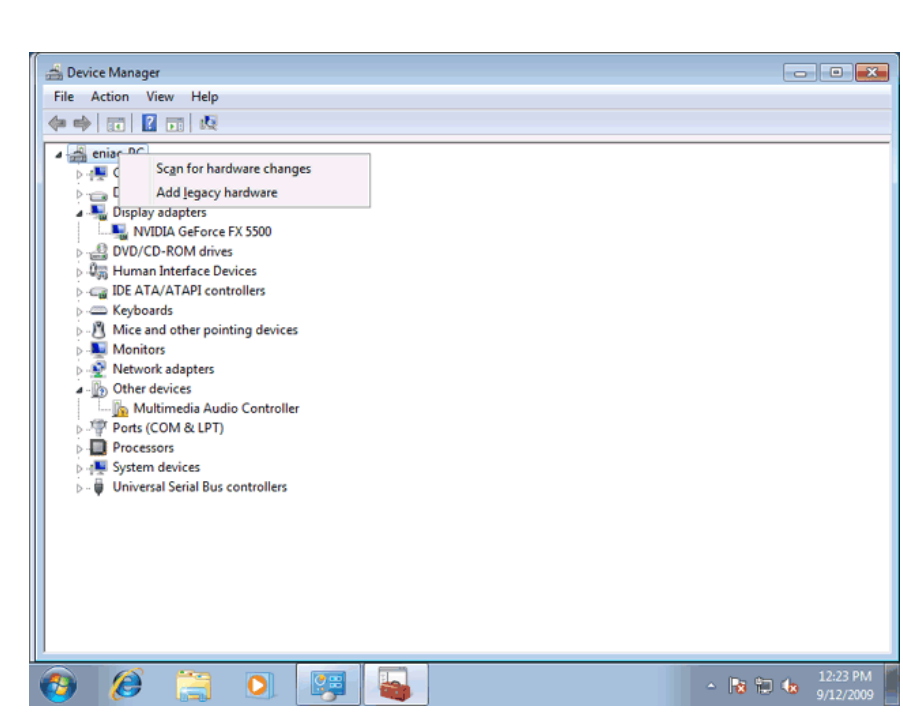

www.www.www.www.www.www.www.www.ww

سپس ويندوز جستجو براي درايور مربوط به کارت صدا را انجام مي دهد. به اين ترتيب درايور کارت صدا نصب شده و اماده استفاده است. سٍي دکو.ِ *Close* کليک کٌيذ

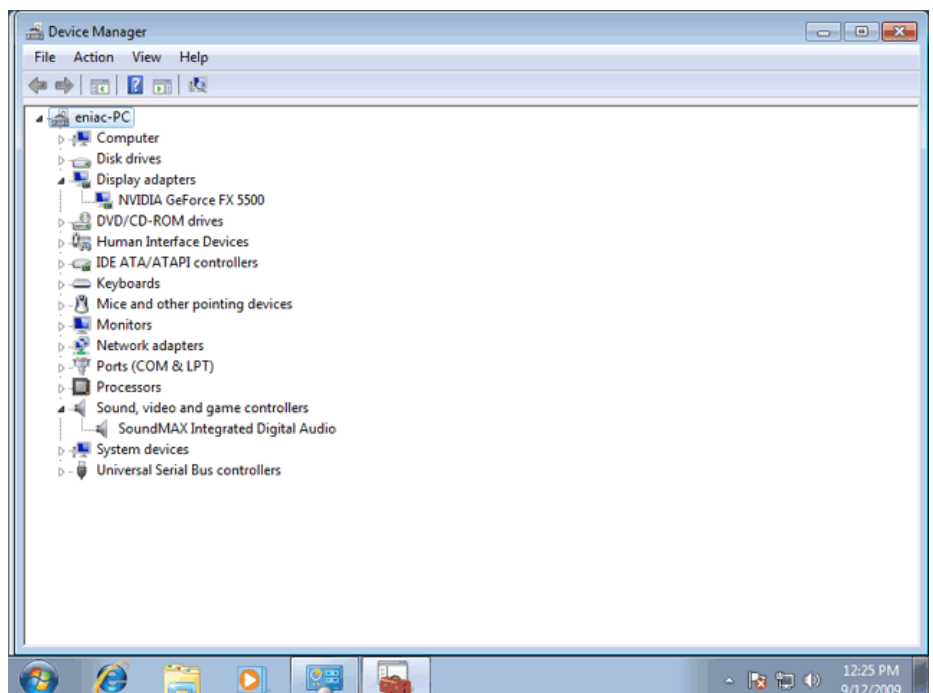